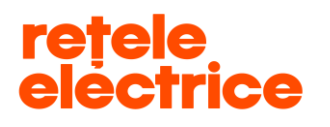

# **Manual pentru înregistrarea cererilor**

## **pe [www.reteleelectrice.ro](http://www.reteleelectrice.ro/)**

### **- Serviciul online Racordare la rețea –**

### **Producători / Prosumatori**

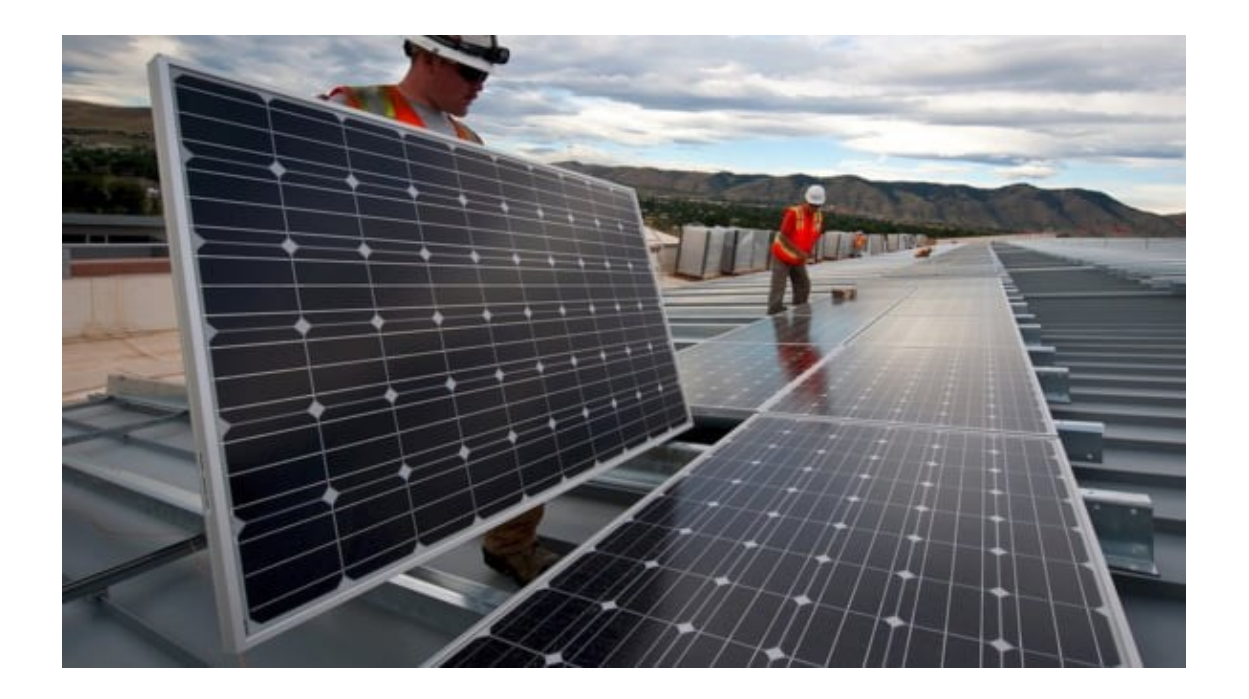

*Serviciul online Racordare la rețea 30*.04.2020 Acest document *operational este* proprietatea *exclusivă a Grupului PPC in Romania. Multiplicarea, difuzarea sau utilizarea (fie parţială, fie totală) acestuia sunt interzise.* Pagina 1 din 14

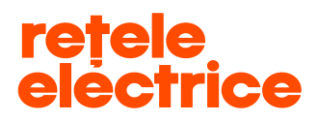

### *CUPRINS*

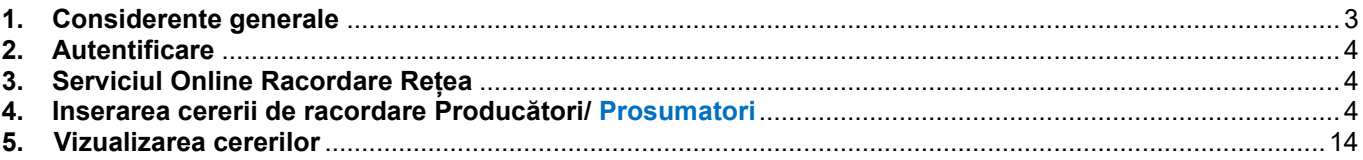

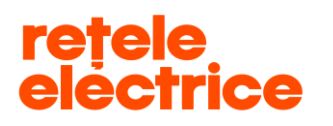

#### <span id="page-2-0"></span>*1. Considerente generale*

Manualul este dedicat *producătorilor* care doresc înregistrarea unei cereri de racordare prin intermediul contului online.

*ATENȚIE:* Manualul este dedicat și utilizatorilor care doresc înregistrarea unei cereri de *Prosumator*, adică *"Transformarea unui loc de consum în loc de consum și producere"*, prin intermediul contului online.

Informația este structurată în mod prietenos și transparent, pentru ca utilizatorii site-ului să poată naviga ușor prin serviciile și informațiile relevante pentru ei.

*\* Pentru rularea aplicației este necesar să ai acces la internet. Îți recomandăm să folosești browserul Google Chrome*. *\*\* "Cererea de racordare" și "Formulare Tehnice Grupuri Generatoare" pentru producători se pot descărca de aici: <https://www.reteleelectrice.ro/ro/racordare-la-retea/Cereri-consumator-si-producator.html>*

*\*\*\* În vederea completării cererii de racordare, trebuie să ții cont că toate câmpurile marcate cu "\* " sunt obligatorii. De asemenea, trebuie să atașezi documentele obligatorii marcate cu "\* ".*

*ATENȚIE: Dacă nu atașezi documentele obligatorii, cererea ta nu va putea fi preluată de către operatorul Back Office și nu va putea trece în etapa următoare.*

*\*\*\*\* Pe portal, poți insera, vizualiza, accesa cereri doar pe baza datelor furnizate de tine la crearea contului.* 

*ATENȚIE: Nu poți gestiona cereri de pe contul tău pentru persoane diferite (C.N.P. / C.U.I. diferit). Dacă înregistrezi cereri de racordare de pe contul tău pentru alte persoane, acestea nu vor putea fi prelucrate și vor fi respinse în analiză, deoarece datele de pe cerere nu coincid cu datele contului de pe care a fost inserată cererea de racordare.*

#### <span id="page-2-1"></span>*2. Autentificare*

Accesează link-ul: [www.reteleelectrice.ro](http://www.reteleelectrice.ro/)

Intră în contul tău apăsând pictograma in și introdu numele de utilizator și parola pe care le-ai setat. Dacă nu ai cont, creează unul [aici.](https://reteleelectrice.ro/s/registration-page?language=ro) Apasă pe pictograma aferentă serviciului online Racordare la rețea.

*Serviciul online Racordare la rețea 30*.04.2020 Acest document *operational este* proprietatea *exclusivă a Grupului PPC in Romania. Multiplicarea, difuzarea sau utilizarea (fie parţială, fie totală) acestuia sunt interzise.* Pagina 3 din 14

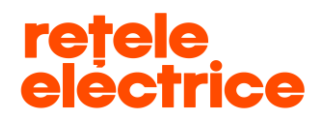

*Conform Politicii de Clasificare si Tratare a Informatiei nr. 59/31.03.2016*

#### *3. Serviciul online Racordare la rețea*

Ai ajuns în pagina principală a serviciului online Racordare la rețea.

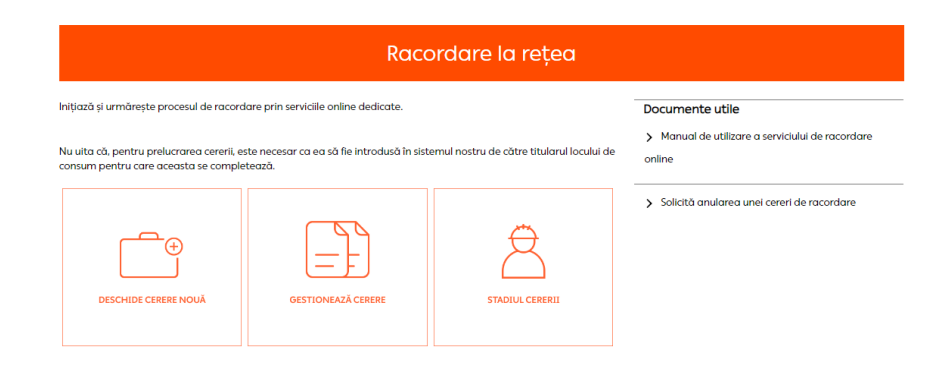

#### *4. Inserarea cererii de racordare Producător/ Prosumator*

<span id="page-3-0"></span>Pentru a depune o cerere de racordare, apasă pe pictograma "**Deschide cerere nouă**".

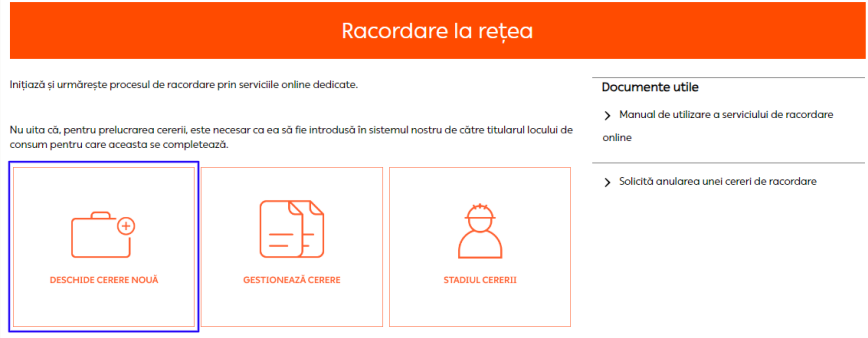

#### Selectează tipul cererii de racordare și apasă butonul "Următorul"

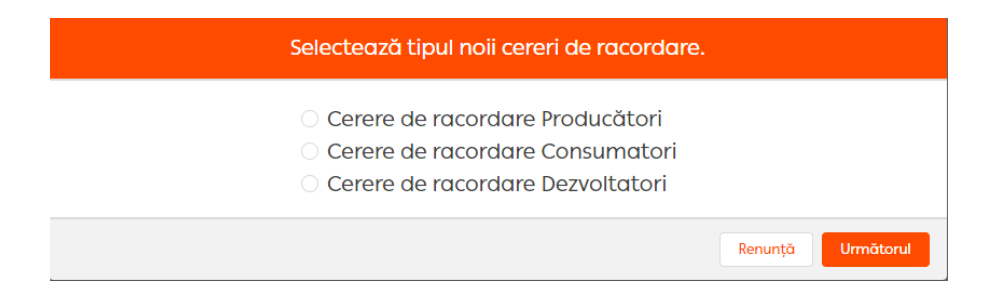

Completează câmpurile din primul pas al procesului de depunere a cererii.

*Serviciul online Racordare la rețea 30*.04.2020 Acest document *operational este* proprietatea *exclusivă a Grupului PPC in Romania. Multiplicarea, difuzarea sau utilizarea (fie parţială, fie totală) acestuia sunt interzise.*

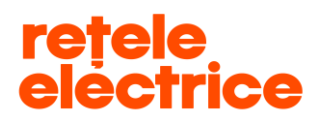

**- Societatea de distribuție** – selectează din meniul de tip dropdown societatea de distribuție care deservește zona în care se află obiectivul pentru care soliciți racordare la rețea. Selectează Rețele Electrice Banat dacă obiectivul se află într-unul dintre județele Arad, Caraș-Severin, Hunedoara sau Timiș. Selectează Rețele Electrice Dobrogea dacă obiectivul se află într-unul dintre județele Călărași, Constanța, Ialomița sau Tulcea. Selectează Rețele Electrice Muntenia dacă obiectivul se află în București sau într-unul dintre județele Giurgiu sau Ilfov.

**- Denumire Obiectiv** – scrie denumirea obiectivului pentru care soliciți avizul tehnic de racordare (ex.: Locuință + CEF, Stație de tratare a apei + Grupuri generatoare, Parc fotovoltaic etc.).

#### *ATENȚIE: Câmpul "Denumire Obiectiv" are o limită de 60 de caractere.*

*ATENȚIE: Pentru cererile de Prosumator, în câmpul "Denumire Obiectiv" completezi cu informația "Locuință+CEF-Prosumator".*

- **Tip** – selectează tipul dorit.

- **Tip de cerere** - selectează tipul de cerere dorit.

*ATENȚIE: Tipul de cerere "Racord existent (modificare) – transformarea unui loc de consum în loc de consum și producere (ex: amplasare panouri pe casă) (5)" este pentru Prosumator. Nu poți selecta acest tip de cerere dacă nu ai un racord existent de consumator.*

*Dacă selectezi ca tip de cerere: "Racord existent (modificare) – transformarea unui loc de consum în loc de consum și producere (ex: amplasare panouri pe casă) (5)", este necesar să introduci și POD-ul. POD-ul reprezintă codul unic al instalației de racordare aferentă obiectivului.*

*Dacă nu regăsești POD-ul în câmpul "POD-urile mele", îl regăsești pe factura de energie electrică în câmpul "Citiri și Cantități" și este de forma "RO00...".*

INTERNAL

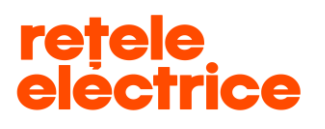

**UZ PUBLIC**

*Conform Politicii de Clasificare si Tratare a Informatiei nr. 59/31.03.2016*

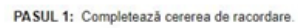

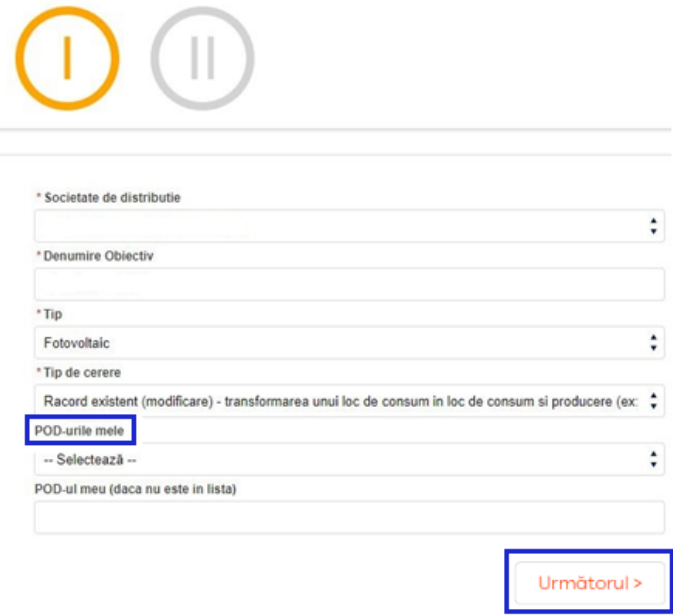

După completarea câmpurilor, apasă butonul "**Următorul**", pentru avansarea la pasul următor.

#### *4.1. Cerere de Producător:*

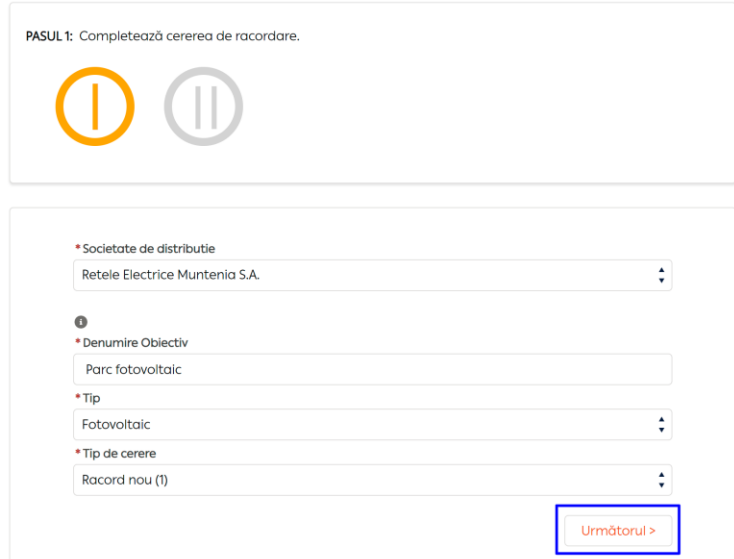

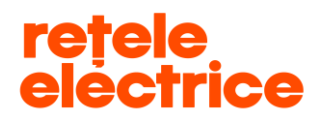

#### *4.2. Cerere de Prosumator:*

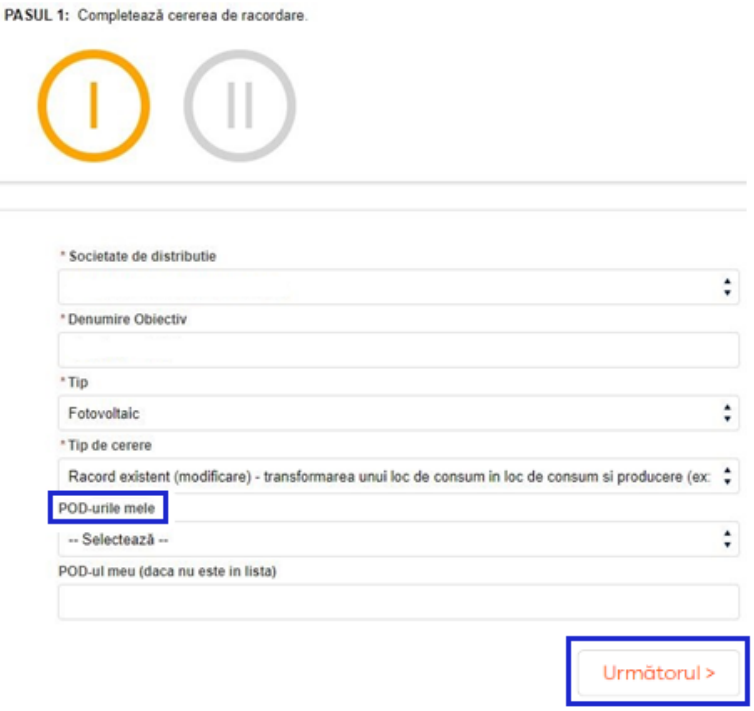

Completează câmpurile din al doilea pas al procesului de depunere a cererii:

- **Persoană fizică (PF)** câmpurile "Cont curent", "Banca" și "Sucursala" sunt obligatorii
- **Persoană juridică (PJ)** câmpurile "Cont curent", "Banca" și "Sucursala" sunt obligatorii
- Câmpurile "Nume", "CNP", "Adresa Sediu / Domiciliu" vor fi autocompletate cu informațiile existente în baza noastră de date. Câmpul "Adresa Obiectiv" se va autocompleta cu informațiile existente în baza noastră de date doar dacă racordarea se face pe un POD existent.
- ➢ Secțiunea **"Date de identificare proprietar"** verifică informațiile din secțiune și modifică, acolo unde este cazul. Este necesar să completezi adresa de e-mail pentru a se transmite notificările aferente lucrării tale. Câmpurile "Nume și prenume" / "Nume Societate" și "Cod Numeric Personal" / "CUI" sunt autocompletate cu informațiile existente în baza noastră de date, te rugăm să nu le modifici.

*ATENȚIE: Este necesar ca cererea de racordare să conțină datele personale ale titularului de contract pentru locul de consum în cauză, să coincidă cu cel de pe factura de energie electrică, pentru ca POD-ul să fie vizibil în listă. În situația în care nu coincid, este necesar să modifici prima dată titularul contractului de furnizare energie electrică și apoi să depui cererea de racordare completată cu titularul acestuia.*

*Serviciul online Racordare la rețea 30*.04.2020 Acest document *operational este* proprietatea *exclusivă a Grupului PPC in Romania. Multiplicarea, difuzarea sau utilizarea (fie parţială, fie totală) acestuia sunt interzise.* Pagina 7 din 14

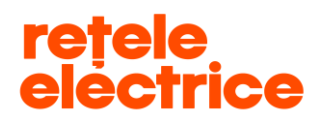

 **UZ PUBLIC** *Conform Politicii de Clasificare si Tratare a Informatiei nr. 59/31.03.2016*

*ATENTIE: Poți introduce POD-ul și manual în câmpul "POD-ul meu (dacă nu este în listă)", de exemplu, pentru cazul în care titlul de proprietate al locului de consum este emis pe numele ambilor soți.*

#### *4.3.Producător:*

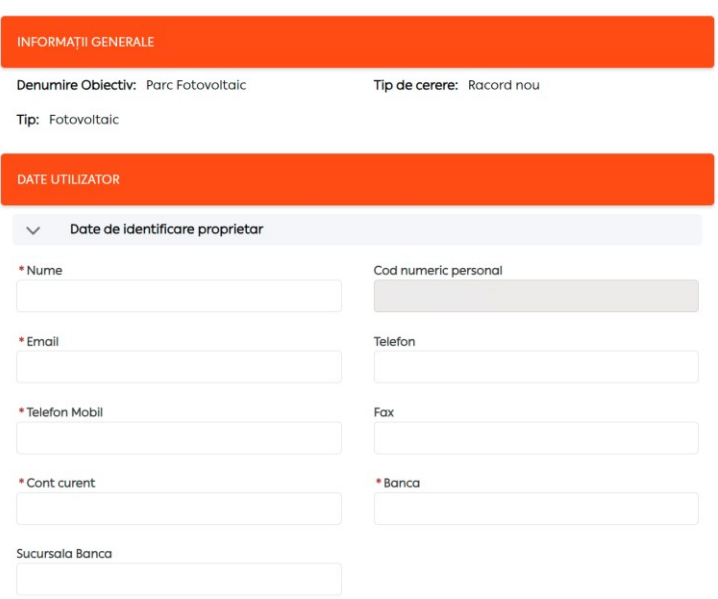

#### *4.4.Prosumator:*

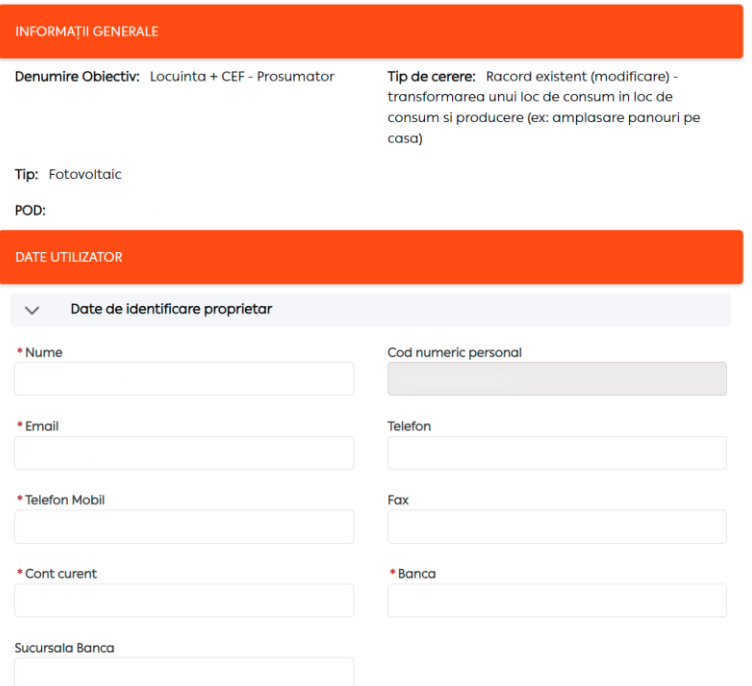

*Serviciul online Racordare la rețea 30*.04.2020

Acest document *operational este* proprietatea *exclusivă a Grupului PPC in Romania. Multiplicarea, difuzarea sau utilizarea (fie parţială, fie totală) acestuia sunt interzise.* Pagina 8 din 14

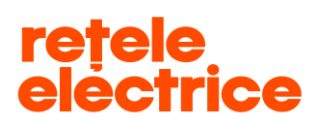

➢ Secțiunea **"Date de identificare împuternicit"** – completează doar dacă ai un împuternicit. Atenție, la depunerea documentelor, este necesar să depui și împuternicirea în care datele trebuie să coincidă cu datele completate de tine în această secțiune.

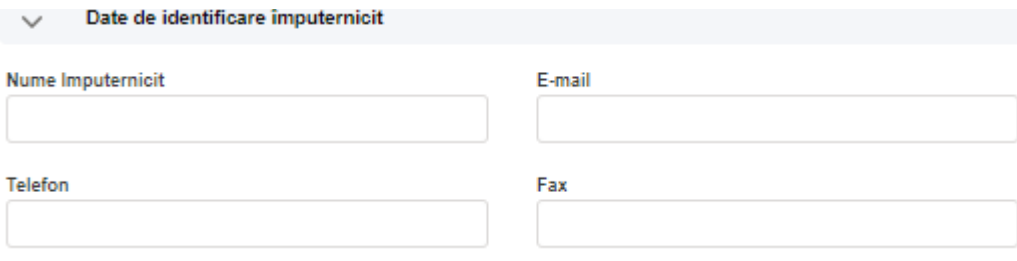

➢ Secțiunea **"Adresa Sediu / Domiciliu"** – dacă adresa sediului social / adresa de domiciliu din sistemul nostru diferă de cea specificată în C.U.I./C.I.F., o poți modifica prin apăsarea butonului "Introducere adresă" din cadrul secțiunii. Vei putea completa câmpurile Județ și Localitate prin selectarea informației dorite din lista ce va apărea în jos, la apăsarea săgeții din dreptul câmpului.

La "**Denumire arteră***"* scrie numele străzii. Dacă numele străzii este compus din două sau mai multe cuvinte, scrie un cuvânt, maximum două cuvinte, fără a scrie tipul arterei – exemple: dacă artera este Bulevardul Regina Elisabeta, vei scrie doar Regina Elisabeta; dacă artera este Strada Compozitorilor, vei scrie doar Compozitorilor. Denumirea străzii trebuie să fie cât mai exactă. Apasă "Caută adresa". Selectează strada corectă din listă (indicat este să o alegi pe cea care este scrisă cu litere mici) și închide fereastra.

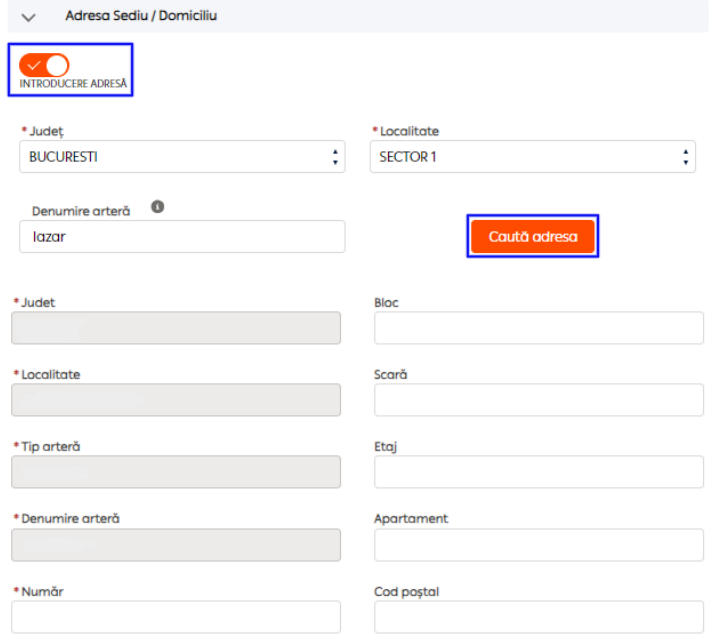

*Serviciul online Racordare la rețea 30*.04.2020

Acest document *operational este* proprietatea *exclusivă a Grupului PPC in Romania. Multiplicarea, difuzarea sau utilizarea (fie parţială, fie totală) acestuia sunt interzise.*

#### **UZ PUBLIC**

*Conform Politicii de Clasificare si Tratare a Informatiei nr. 59/31.03.2016*

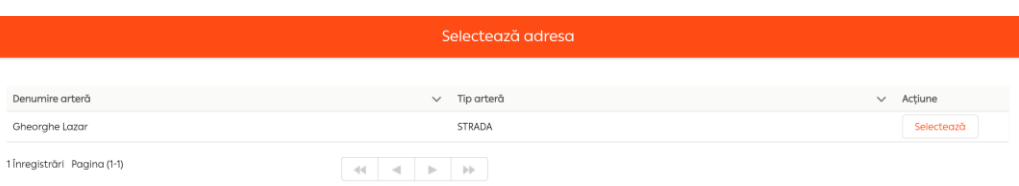

- ➢ Secțiunea **"Adresa de corespondență"** dacă adresa de corespondență din baza noastră de date diferă de cea pe care o dorești, aceasta poate fi modificată urmând aceiași pași ca în secțiunea precedentă.
- ➢ Secțiunea **"Adresa Obiectiv"** modul de completare este același ca și în secțiunea "**Adresa Sediu / Domiciliu**". După confirmarea datelor completate în secțiunile selectate, se vor afișa informațiile modificate, iar secțiunile în care nu ai făcut vreo modificare vor fi închise.
- ➢ Secțiunea **"Date Existente"** pentru cererea de racordare de **producător**, dacă sistemul de producere va fi instalat la un loc de consum apasă butonul "DA" si completează câmpurile "Putere Absorbită (kW)" si "Putere Absorbită **(kVA)".** Pentru cererea de **Prosumator,** aceasta secțiune se va autocompleta cu informațiile POD-ului**.**
- ➢ Secțiunea **"Date Solicitate"** câmpurile **"Putere Instalată (Servicii Interne) (kW)", "Putere Absorbită (Servicii Interne) (kW)"** si "Fază" sunt câmpuri obligatorii.

*ATENȚIE: Secțiunea "Date Tehnice Privind Generatoarele" trebuie completată obligatoriu. Pentru inserarea datelor tehnice privind generatoarele apăsă butonul "Adaugă date generatoare". Pentru inserarea datelor tehnice privind invertoarele apăsă butonul "Adaugă date invertoare". Pentru inserarea datelor tehnice privind compensare energie reactivă apăsă butonul "Adaugă date compensare energie reactivă". Pentru vizualizarea sau modificarea datelor, apasă butonul "Detalii".*

După completarea acestora, apasă butonul **"Salvați"** și, apoi butonul **"OK".** Doar după ce ai apăsat butonul **"OK",**  va fi afișat numărul cererii înregistrate de tine.

- **Putere Absorbită (kW) –** reprezintă suma puterilor receptoarelor ce pot funcționa simultan.
- **Putere Instalată (kW) –** reprezintă suma puterilor nominale ale serviciilor interne (centrale electrice, stații electrice etc).
- Fază reprezintă tensiunea de utilizare a receptoarelor: monofazic / trifazic. Dacă tensiunea receptoarelor este de 230 V, brașamentul este monofazic, iar dacă tensiunea receptoarelor este de 400 V, brașamentul este trifazic.

*ATENȚIE: Înainte să selectezi "Continuă cu atașare documente" și să apeși butonul "OK", te rugăm să mai verifici o dată datele tehnice introduse, întrucât instalația de alimentare cu energie electrică va fi proiectată / executată în conformitate cu datele tehnice completate în această secțiune.*

*Serviciul online Racordare la rețea 30*.04.2020 Acest document *operational este* proprietatea *exclusivă a Grupului PPC in Romania. Multiplicarea, difuzarea sau utilizarea (fie parţială, fie totală) acestuia sunt interzise.* INTERNAL

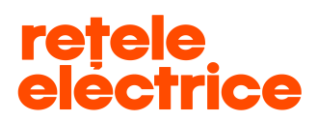

 **UZ PUBLIC** *Conform Politicii de Clasificare si Tratare a Informatiei nr. 59/31.03.2016*

*ATENȚIE: Dacă este necesar să folosești separator în cazul în care valoarea puterii nu este un număr întreg, folosește virgula, nu punctul (ex: 3,75kW, nu 3.75kW).*

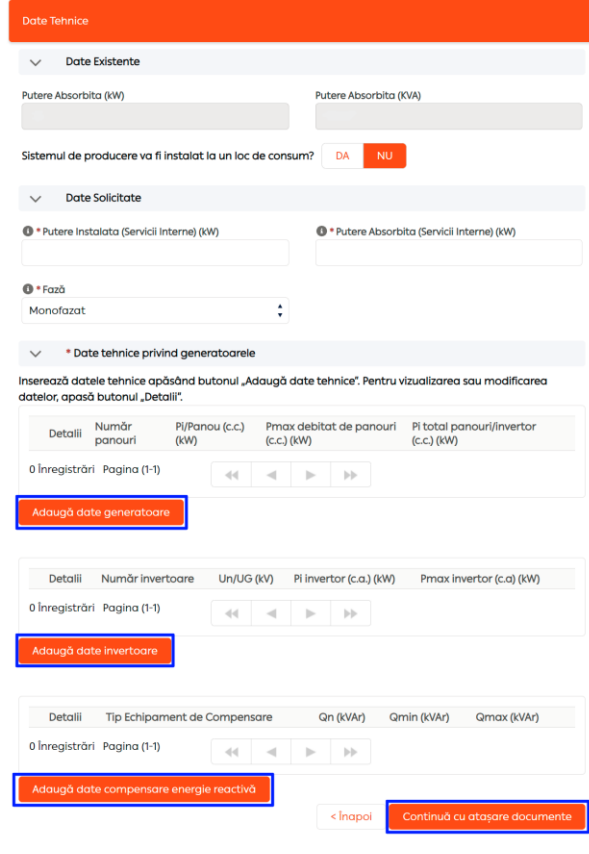

Date tehnice privind generatoarele

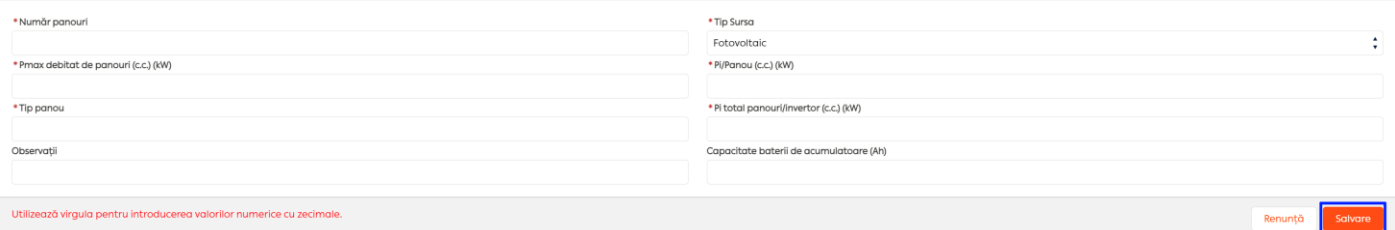

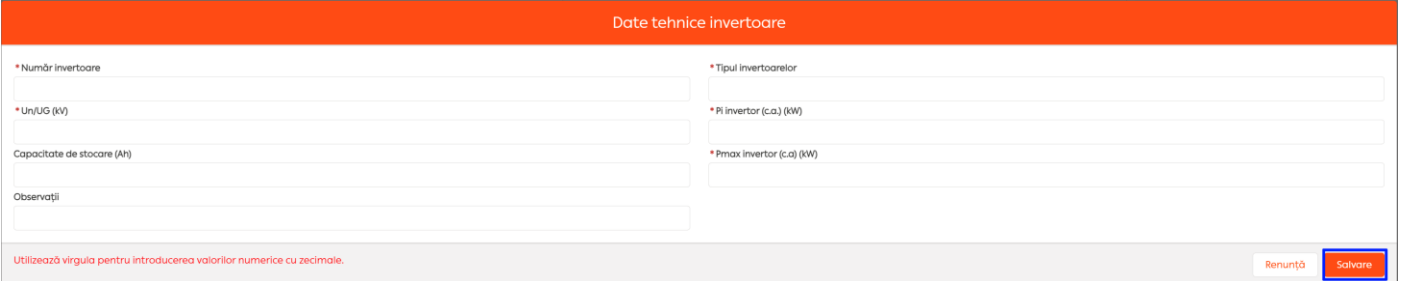

*Serviciul online Racordare la rețea 30*.04.2020

Acest document *operational este* proprietatea *exclusivă a Grupului PPC in Romania. Multiplicarea, difuzarea sau utilizarea (fie parţială, fie totală) acestuia sunt interzise.* Pagina 11 din 14

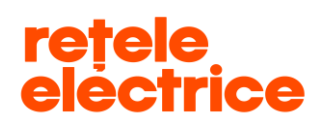

#### **UZ PUBLIC**

*Conform Politicii de Clasificare si Tratare a Informatiei nr. 59/31.03.2016*

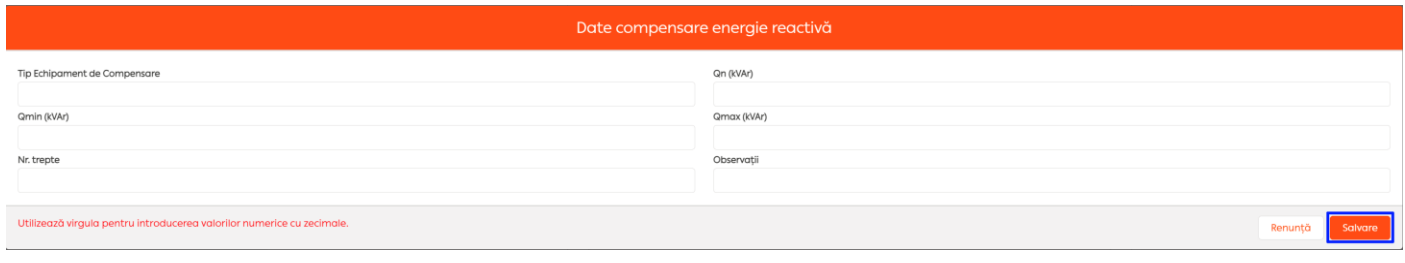

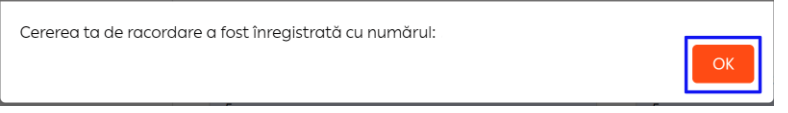

Ai ajuns în pasul 2 (pasul 1 devine verde, iar pasul 2 devine galben).

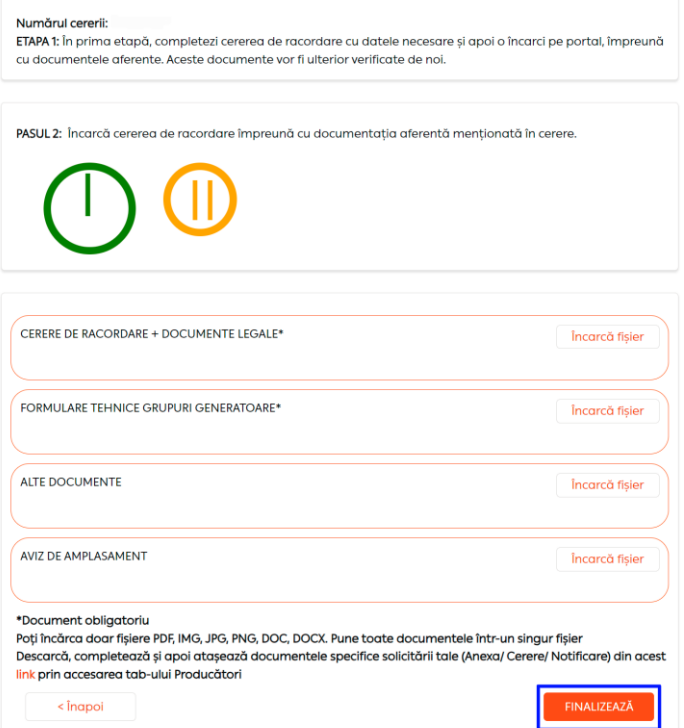

- Câmpul **"Alte Documente" –** apasă pe butonul **"Încarcă fișier"** și detaliază ce documente atașezi**.** Aici poți atașa orice document care consideri că ar putea să ne ajute în procesul de racordare, în afara documentelor legale pe care le-ai atașat deja în câmpurile obligatorii "Cerere de racordare + Documente legale" și "Formulare Tehnice Grupuri Generatoare". **Documentele pe care trebuie să le atașezi în câmpul "Cerere de racordare + Documente legale" le regăsești menționate în Cererea de racordare.**

#### *ATENȚIE: Dimensiunea unui fișier trebuie să fie de maxim 5 MB.*

*Serviciul online Racordare la rețea 30*.04.2020 Acest document *operational este* proprietatea *exclusivă a Grupului PPC in Romania. Multiplicarea, difuzarea sau utilizarea (fie parţială, fie totală) acestuia sunt interzise.* INTERNAL

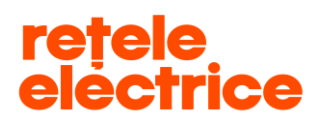

După atașarea documentelor obligatorii, apasă pe butonul *"Finalizează",* iar cererea ta de racordare va fi recepționată de către un operator Back Office.

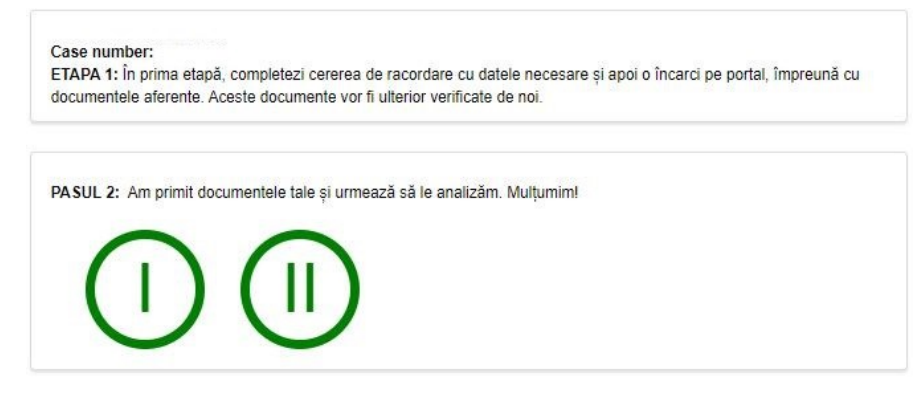

Odată finalizat pasul 2, acesta devine verde.

#### <span id="page-12-0"></span> *5. Vizualizarea cererilor*

Pentru a vizualiza cererile înregistrate la Retele Electrice, din prima pagină a contului tău apasă pe pictograma "Racordare la rețea", apoi selectează pictograma "Gestionează cerere".

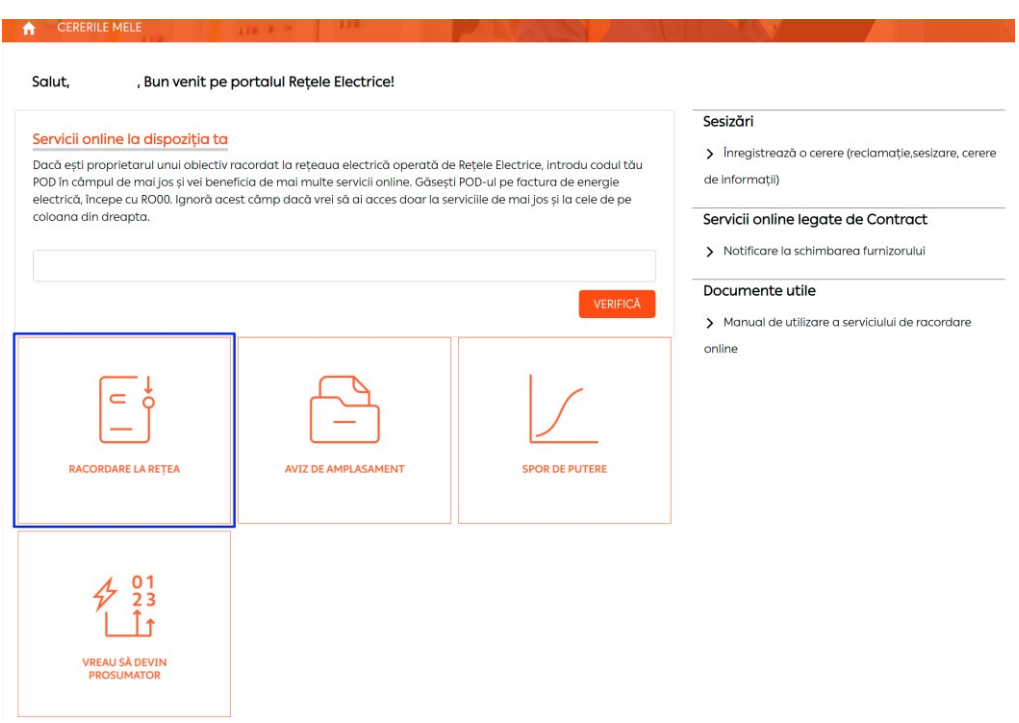

*Serviciul online Racordare la rețea 30*.04.2020

Acest document *operational este* proprietatea *exclusivă a Grupului PPC in Romania. Multiplicarea, difuzarea sau utilizarea (fie parţială, fie totală) acestuia sunt interzise.* Pagina 13 din 14

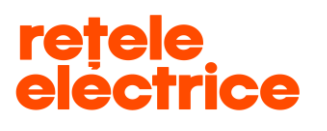

#### **UZ PUBLIC**

*Conform Politicii de Clasificare si Tratare a Informatiei nr. 59/31.03.2016*

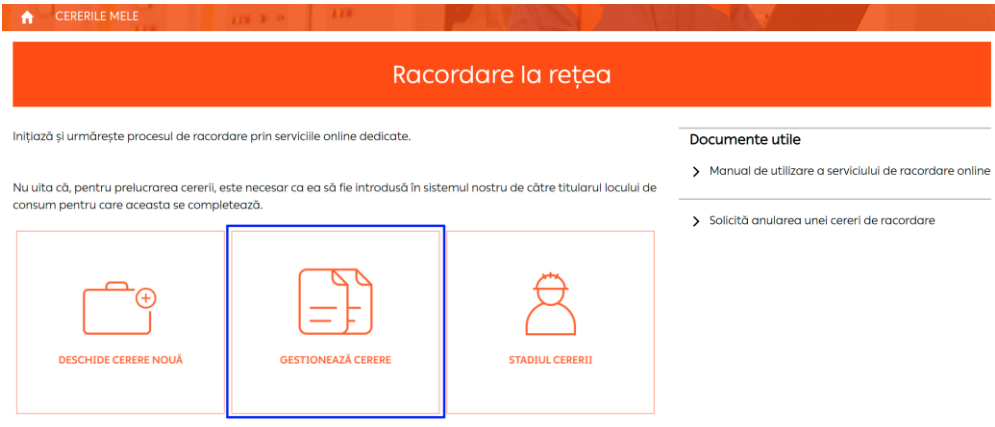

Aici vei regăsi toate cererile înregistrate de tine (pe același C.N.P. / C.U.I.) atât pe [www.reteleelectrice.ro](http://www.reteleelectrice.ro/), cât și pe cele înregistrate la sediul de relații cu clienții sau prin intermediul furnizorului tău de energie electrică.

Cererile înregistrate în centrele de relații cu clienții sau prin intermediul furnizorului tău de energie electrică vor putea fi doar vizualizate de către tine, nu le vei putea accesa spre a fi continuate pe portal. Vizualizează în ce stadiu sunt cererile tale selectând pictograma **"Stadiul cererii"**.

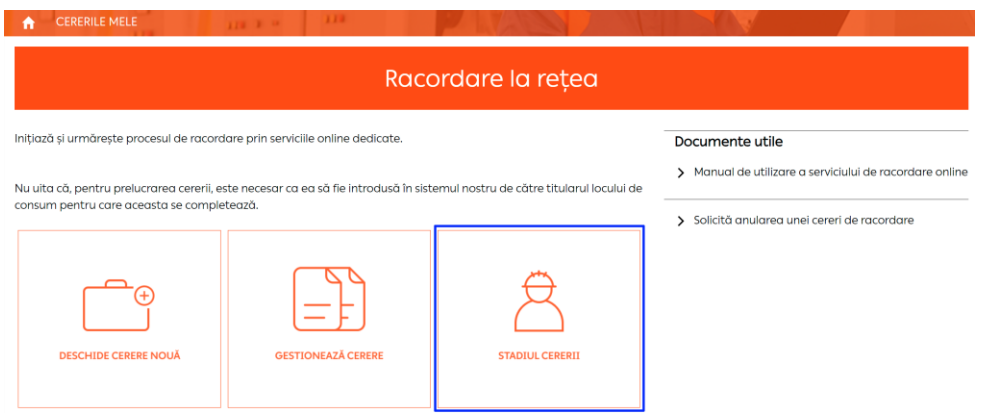